# A. Install the upgrading software

Download the latest version of MOZA Assistant for Windows/Mac.

#### Windows:

Please install the attached drive for the first time use.

#### Mac:

If you use the Mac system, please follow the guide:

Turn on Lite 2 ,connect USB iwth PC, open Moza assistant system (info interface), then set Bootdelay to 10s

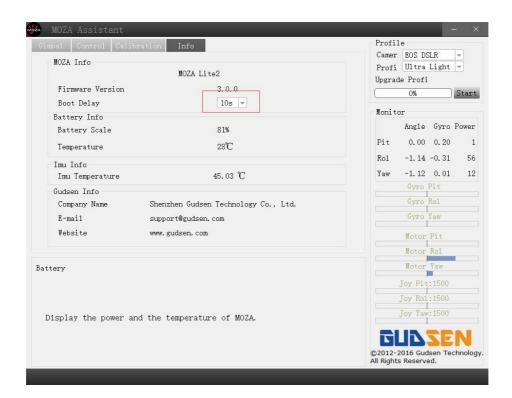

## **B. Firmware Upgrade**

- 1. Run the MOZA Assistant software (Windows/Mac), make sure your computer is connect to internet during the upgrade
- 2. Turn on the MOZA Lite2 gimbal

3. Now you should be able to enter to the upgrade interface:

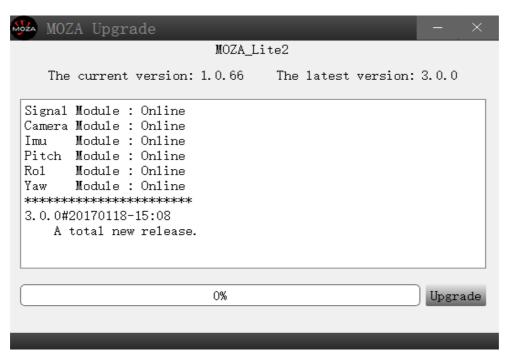

Notice: If your Moza lite 2 or Moza pro is version 2016, when upgrade, firmware version will be abnormal in the system, it will not affect the system upgraded.

4. Click the button of upgrade, the MOZA Assistant will automatically download the latest firmware and start to upgrade. A message will pop out as below after upgrading is done. Turn off the gimbal once your upgrade is done.

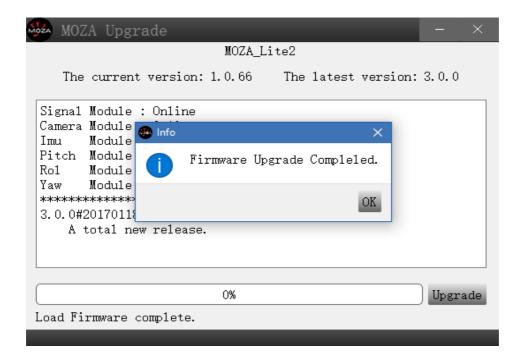

- C. Simple Gyro Calibration:
- 1. Long press the On/Off button to turn on the gimbal;
- 2. Plug in USB cable first and then open the MOZA Assistant;

3. Enter the IMU calibration sub-interface and click "Turn off Motor";

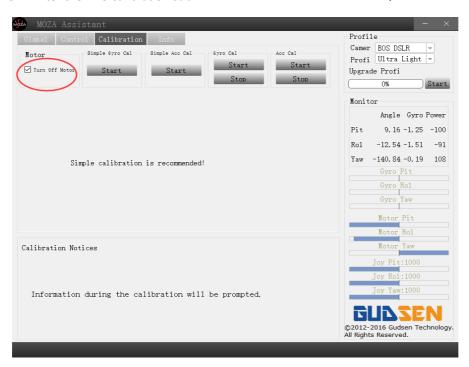

- 4. Place the MOZA Lite2 gimbal on a sturdy vibration-free surface;
- 5. Click "Start" on the gyroscope calibration interface. The computer screen will show "success" after the calibration is finished.

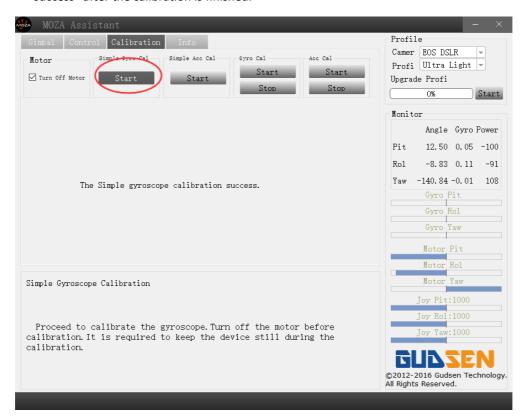

## D. Upgrade profile

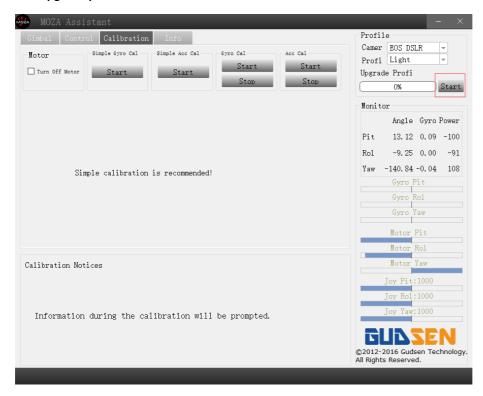

Click the "Start" button in the up right area and then click "OK" in the pop-up window. Restart gimbal after parameter updating is finished.

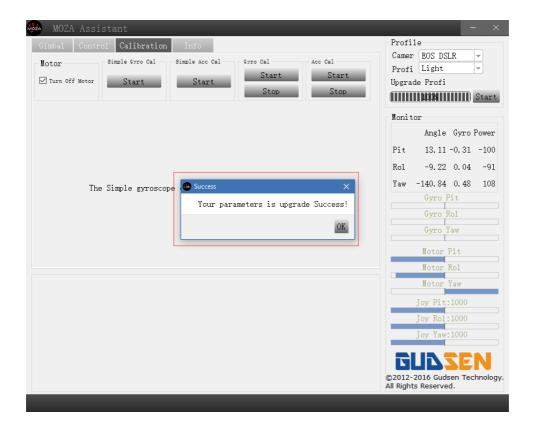

#### E. Upgrade Thumb Controller Firmware

You have to upgrade the thumb controller firmware under the "DFU" mode, which is only available under Windows environment. After this upgrade, you can upgrade the thumb controller using the "MOZA Assistant" software

# 1. Tool preparation

Download the DFU software from: http://www.gudsen.com/moza-lite/downloads.html

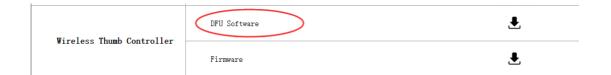

## 2. Recognize the thumb controller hardware and firmware version

There are 2 hardware versions of thumb controller, which are B & C. We will illustrate using the version C, the first letter of the barcode indicates the version number. Use Lite2\_Thumb\_B\_2.0.0.dfu for hardware version B; and Lite2\_Thumb\_C\_2.0.0.dfu for hardware version C

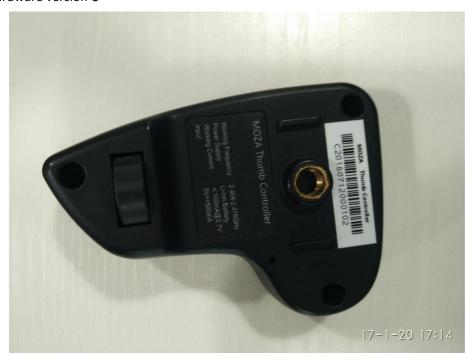

## 3. Enter to DFU mode

When the thumb controller is off, hold the "Option" button, plug in the USB cable; now you are entering the DFU mode

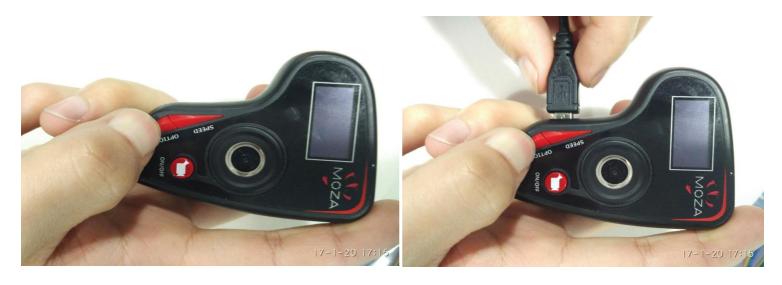

4. Open the downloaded DfuSe Demo software, select the firmware

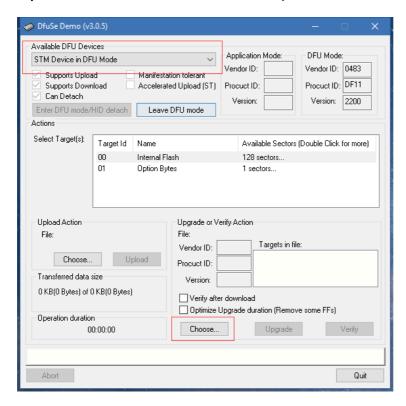

5. Upgrade

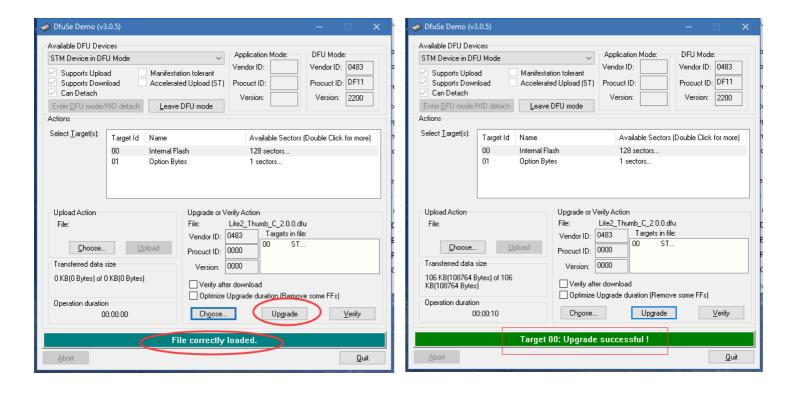

6. After the upgrade is completed, plug out the USB cable, restart the thumb controller.

After you use the DFU to upgrade the 2.0.0 firmware, you should be able to use "MOZA Assistant" software to upgrade the thumb controller firmware in future

1 Turn off the thumb controller, hold the Menu button

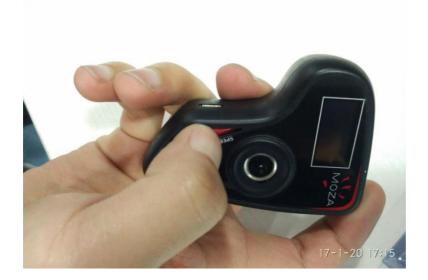

2 Plug in the USB cable, the "connecting" message shows on the OLED screen

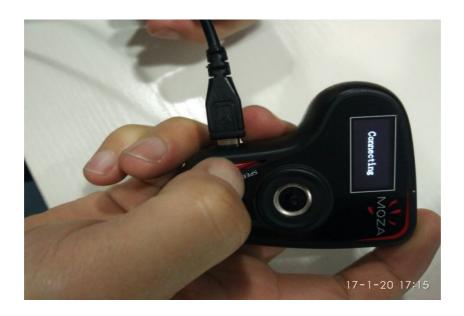

3 Open the "MOZA Assistant" software on your computer, the upgrade interface pops up, click upgrade.

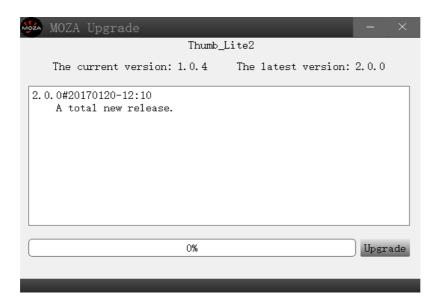

# 4 Upgrade is done

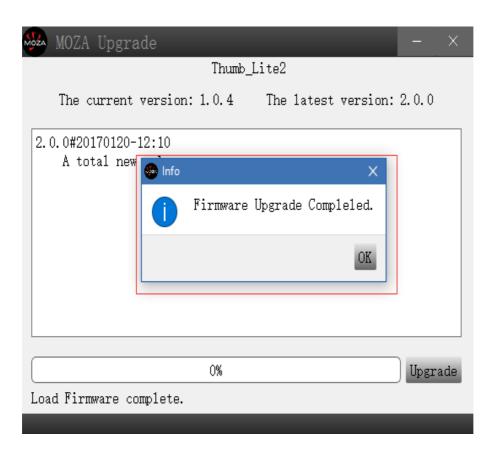

## Notes:

- 1. Network connection is required to download the firmware. Keep network connected during the upgrading;
- 2. To avoid upgrading failure, please do not turn off the gimbal or unplug the USB cable during the upgrading;
- 3. A simple gyroscope calibration is required after the upgrading is done;
- 4. If upgrading could not proceed, please try it again. If it still does not work, please contact support@gudsen.com.